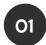

### Your Communications Dashboard - The 3CX Web Client

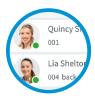

### Logging in

- Retrieve your credentials from your Welcome Email.
- Go to your Web Client URL, e.g. https://mycompany.3cx.com/webclient/
- 3 Log in using your extension and password.

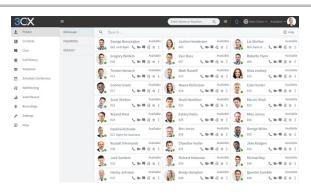

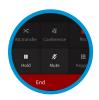

#### Make, Receive & Transfer Calls

- Make a call by clicking on an extension or enter name/number in the search box.
- Toggle the phone icon to trigger a call on your smartphone, deskphone or web client.
- Transfer a call by clicking "Transfer" or "Att. Transfer", enter the extension or name.
  - a. If Att. Transfer announce the call and click "Transfer".
  - b. To blind transfer click "Transfer" and hang up.

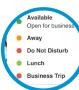

#### Manage your Status

- Set your status and status message by clicking on the drop down menu next to your avatar
- Click on the pencil to add a status message.
- Set status temporarily to time limit your status automatically.
- Green means available, yellow on a call, red is busy - calls will be diverted to voicemail.

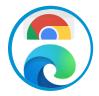

### Call numbers from web pages The 3CX Browser Extension

- 1 Install the Chrome or Edge extension.
- Open Web Client and click on "Activate your 3CX Browser Extension".
- Clicking on a number will launch the 3CX Browser Extension dialer.

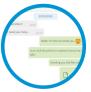

### Chat with your Colleagues

- Click on the "Chat" function.
- 2 Click on the "Compose" icon to search and add people for one-on-one or group chat.
- Select the extension(s) and click "OK" to start chatting.

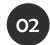

### Your Office Anywhere - The 3CX Apps

### Download the iOS or Android Apps

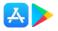

- Open your welcome email.
- Open the app on your device, tap on the menu (top left) and then "Scan QR Code".
- Now scan the QR code from your welcome email done.

#### To transfer a call

- Click "Transfer" or "Att. Transfer".
- Enter the extension or search by name, tap "Transfer" and hang up.
- If Att. Transfer announce the call and click "Transfer".

### Download the Windows or Mac Apps

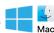

- Open your welcome email.
- Download the attachment and double click on it.
- The app will then automatically configure itself.

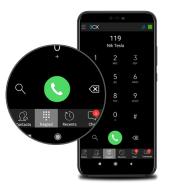

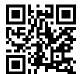

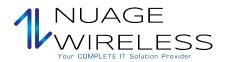

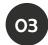

### Using Your Deskphone

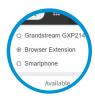

#### To make a call

- Dial the number on the keypad and hit the send or enter button.
- OR select a contact or extension from your Web Client or a number from a web page, hit call
- The Web Client triggers the call on your deskphone if selected via the phone selector toggle.

#### To transfer a call

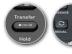

- For blind transfer: Press "Transfer", dial the extension, press send/dial and hang up.
- Attended transfer Yealink: Press "Transfer", dial number or select extension, press "Send", announce the caller, press "Transfer" and hang up.
- 3 Attended transfer Snom: Press the "Hold" button and dial the extension you want to transfer to. Announce the call and press "Transfer" followed by send/dial and hang up.

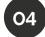

### Voicemail

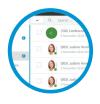

#### Setting your Voicemail Greeting

- By phone:
  - a. Dial the voicemail number as indicated in your welcome email.
  - b. Enter your PIN and then press "#".
  - c. Select option "9", then "8" and then "0" to record.
  - d. Press "#" to end recording and "0" to save.
- 2 From the Web Client:
  - a. Go to "Settings" > "Greetings".
  - b. From here you can set a greeting according to your status.

### To Playback Voicemail

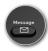

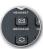

- By phone:
  - a. Dial your voicemail number or hit "Voicemail/Message"
  - b. Enter your PIN, press "#" and then "\*" to play your messages.
- **2 Web Client:** Click on **"Voicemail"** and click the playback icon to listen to the message on your selected phone.
- 3 Android & iOS App: Tap on the burger menu, select "Voicemail", tap on the voicemail and select "Play" to listen to the message.

# 05

## Scheduling an Audio/Web Conference

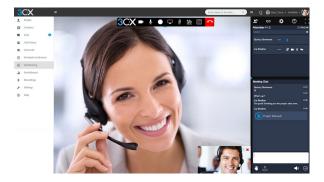

#### Creating an ad-hoc Web Conference

- 1 Click on "WebMeeting" in the web client.
- 2 Allow WebMeeting to use the camera and microphone.
- 3 Click on "Invite People" on the right panel to add participants.

### Creating an Audio Conference

- 1 Tap or click on "Schedule Conference" (in the top menu for smartphones).
- 2 "Enable Announcements" to get notified when participants join.
- 3 Add the "Subject" and "Notes".
- 4 Specify the preferred time.
- Hit "Create Meeting" (Web Client) or "Done" (Android & iOS) and add participants.
  - Participants will receive an invitation email with an external dial-in number and a PIN.
  - b. Internal participants will receive an email with an extension and PIN or be called.

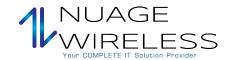

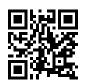